Capítol 3: Treballem la simetria. Retallar, dibuixar i pintat

Obre la teva fot des del GIMP.

Abans de començar a treballar la desem seguim el camí del Servidor – T – ALUMNES -CURS i NIVELL – LA TEVA CARPETA, posa-li com a nom: "mitjacaranom". I ara ja podem començar a treballar.

Amb l'eina de selecció RECTANGLE, selecciona la meitat de la teva cara i retalla-la. El resultat final ha de semblant al que hi ha a continuació.

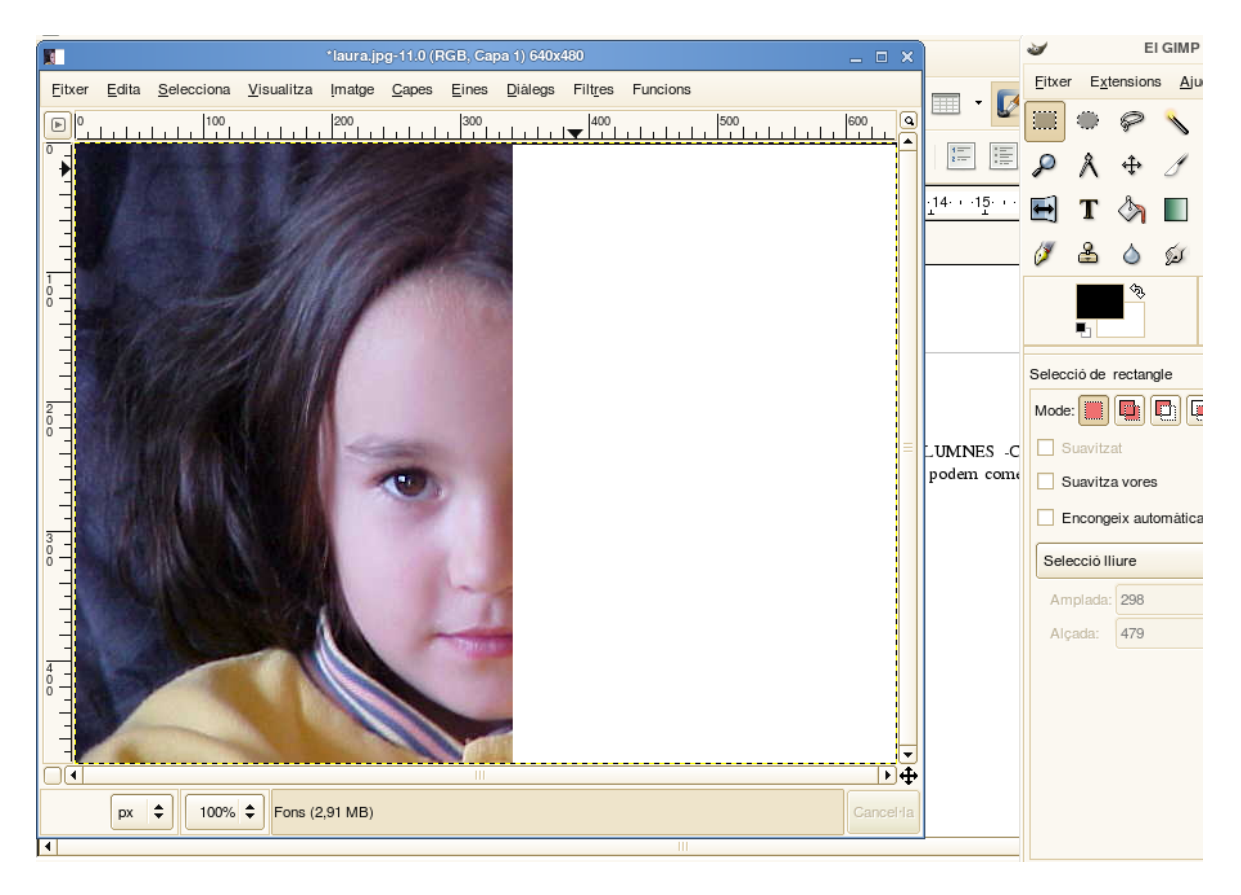

mida de la punta, si és massa  $\mathbb{Z}$  gran no va bé.

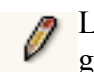

Ara has dagafar l'eina LLAPIS abans de començar a dibuixar comprova la

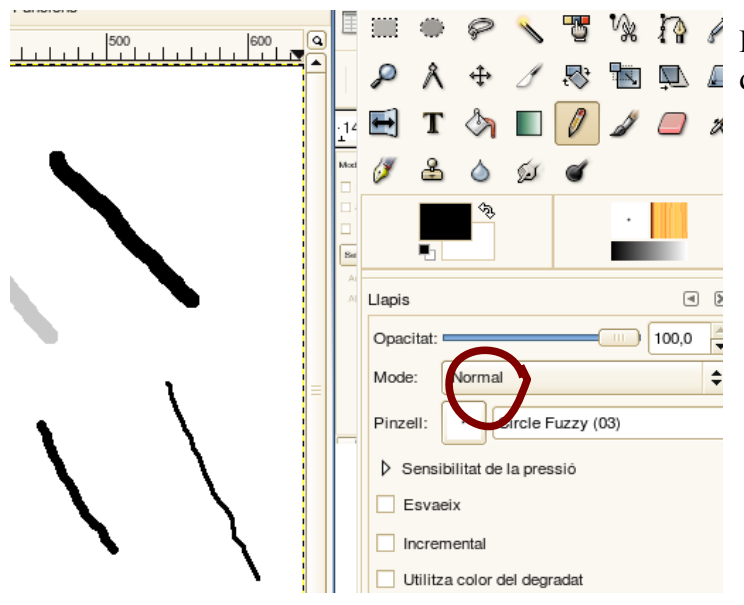

 D'on està encerclat amb vermell s'obre un  $\triangle$  desplegable per poder canviar la mida, és recomenable que escullis l'opció "Circle" Fuzzy  $(03)$ "

Ara ja pots dibuixar la part que has eliminat. El resultat ha de ser semblant a aquest:

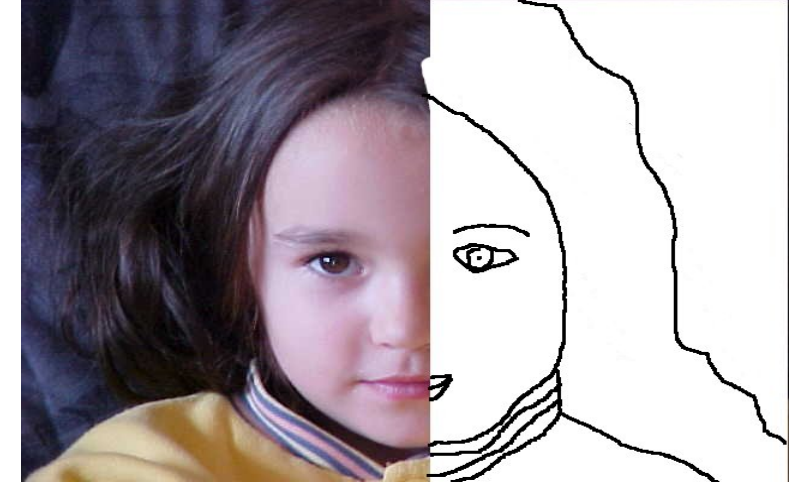

Fixa't bé que les línies et quedin ben tancades, sinó quan pintis el color anirà a zones que no vols.

Quan hagi dibuixat continuaràs pintant el dibuix, pensa que és interessant que els colors s'assemblin el més possible a la part de l'original. Per escollir color fixa't en la següent imatge:

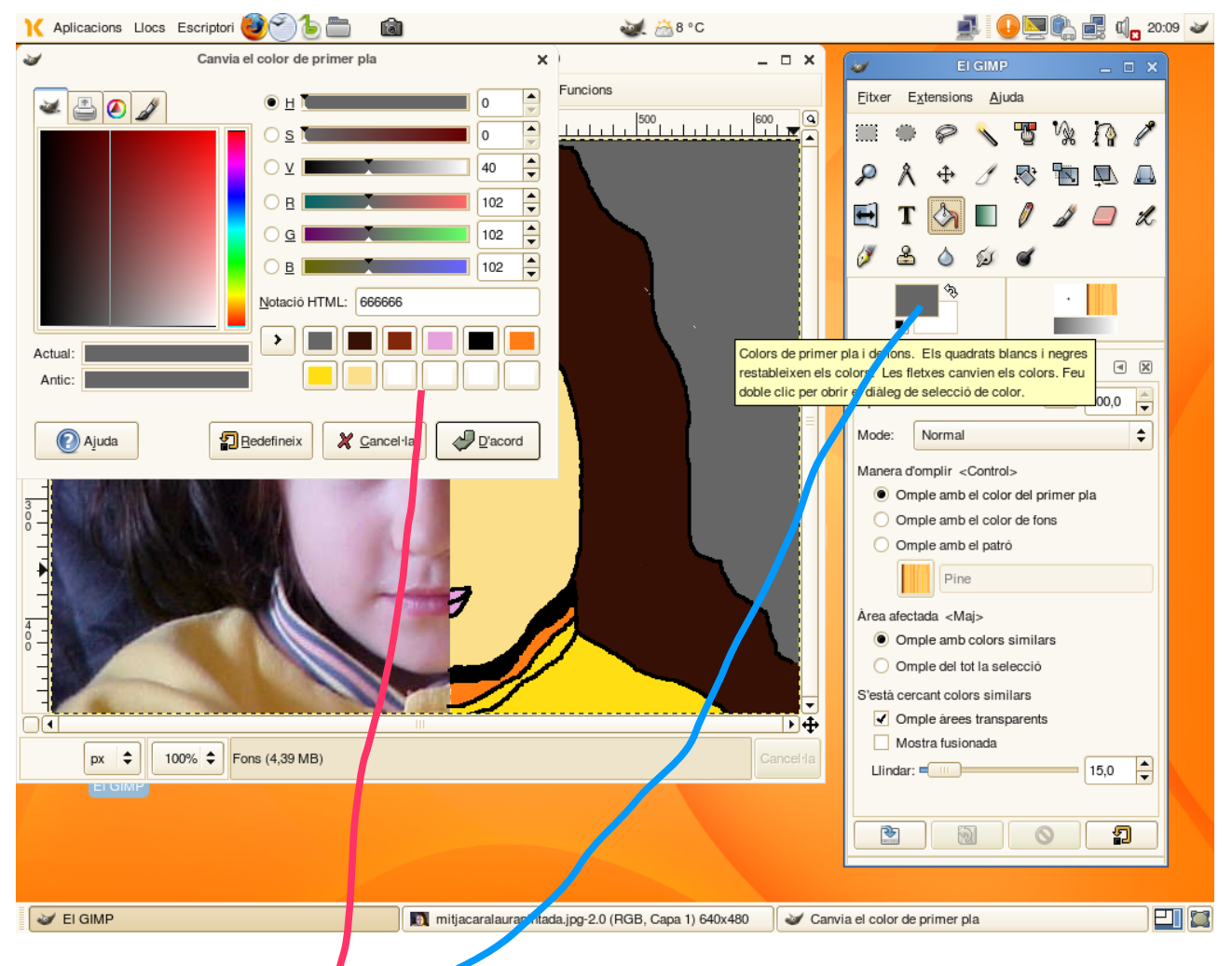

Per obrir el menú dels colors cal clicar a la zona assenyalada. Conforme els vas agafant i dient d'acord t'apareixeran als quadres de color.

El resultat final del treball serà semblant a aquest:

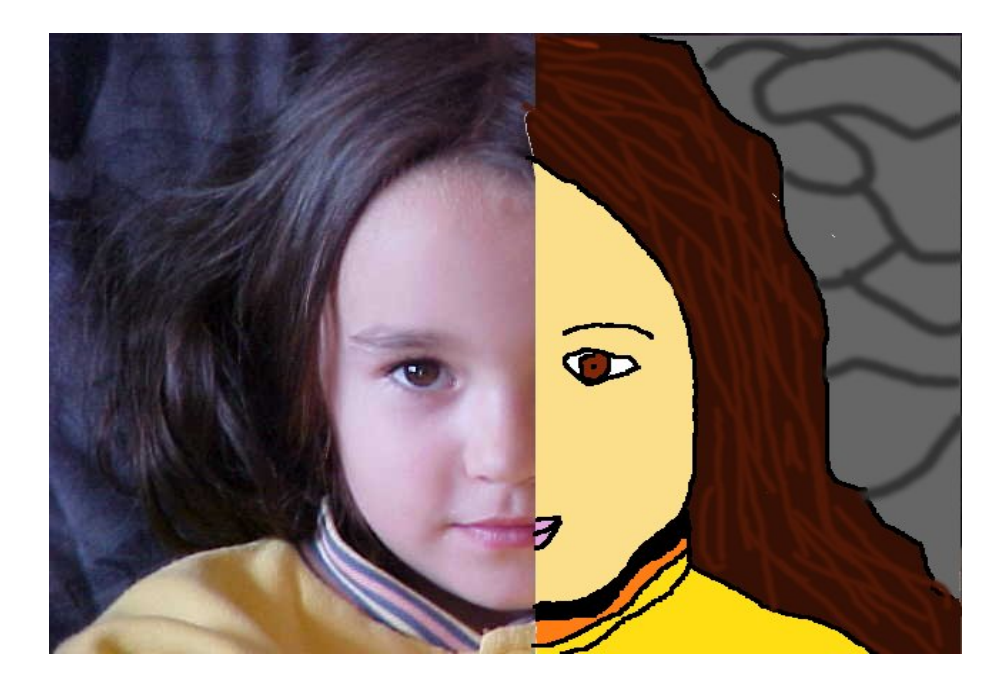